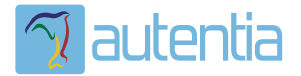

# ¿**Qué ofrece** Autentia Real Business Solutions S.L?

Somos su empresa de **Soporte a Desarrollo Informático**. Ese apoyo que siempre quiso tener...

**1. Desarrollo de componentes y proyectos a medida**

**2. Auditoría de código y recomendaciones de mejora**

**3. Arranque de proyectos basados en nuevas tecnologías**

- **1. Definición de frameworks corporativos.**
- **2. Transferencia de conocimiento de nuevas arquitecturas.**
- **3. Soporte al arranque de proyectos.**
- **4. Auditoría preventiva periódica de calidad.**
- **5. Revisión previa a la certificación de proyectos.**
- **6. Extensión de capacidad de equipos de calidad.**
- **7. Identificación de problemas en producción.**

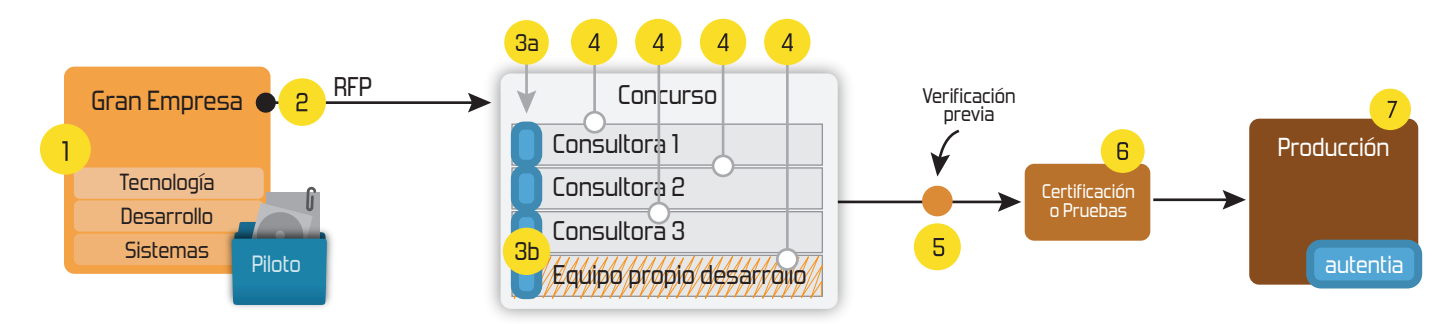

## **4. Cursos de formación** (impartidos por desarrolladores en activo)

**Gestor portales (Liferay) Gestor de contenidos (Alfresco) Aplicaciones híbridas Tareas programadas (Quartz) Gestor documental (Alfresco) Inversión de control (Spring) BPM (jBPM o Bonita) Generación de informes (JasperReport) ESB (Open ESB) Control de autenticación y acceso (Spring Security) UDDI Web Services Rest Services Social SSO SSO (Cas) Spring MVC, JSF-PrimeFaces /RichFaces, HTML5, CSS3, JavaScript-jQuery JPA-Hibernate, MyBatis Motor de búsqueda empresarial (Solr) ETL (Talend) Dirección de Proyectos Informáticos. Metodologías ágiles Patrones de diseño TDD**

**Compartimos nuestro conociemiento en: www.adictosaltrabajo.com**

Para más información visítenos en:<br>www.autentia.com

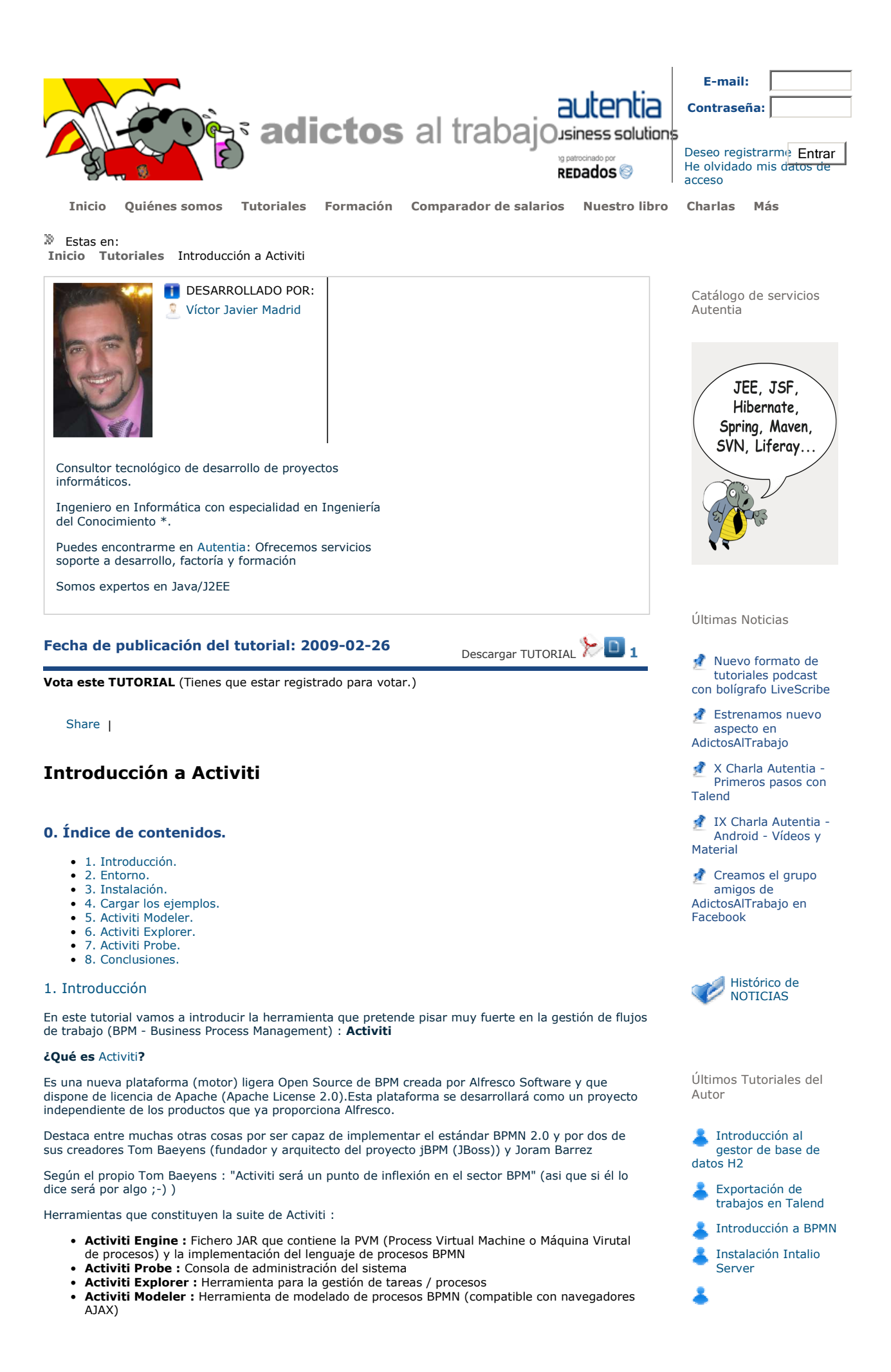

http://www.adictosaltrabajo.com/tutoriales/tutoriales.php?pagina=activiti 12/07/2010

OJO : EL tutorial se ha realizado sobre una versión Alpha (versión 3)

### 2. Entorno.

El tutorial está escrito usando el siguiente entorno:

- Hardware: Portátil Asus G50Vseries (Core Duo P8600 2.4GHz, 4GB RAM,320 GB HD).
- Sistema operativo: Windows Vista Ultimate.
- Mozilla Firefox 2.0.0.20
- Apache Tomcat 6.0.26

### 3. Instalación.

**Importante :** Requiere tener instalado la JDK 5+ , Ant 1.7.1+ y Tomcat 6.026 (Aunque este último lo podemos instalar desde una tarea Ant)

PASO 1 : Configurar la variable de entorno **JAVA\_HOME** y referenciarla en el PATH

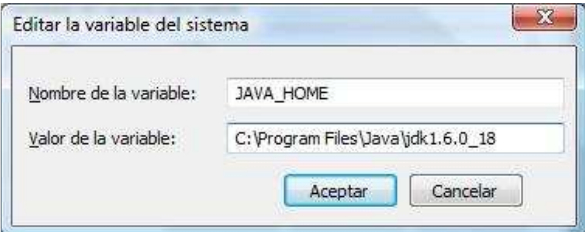

PASO 2 : Configurar la variable de entorno **ANT\_HOME** y referenciarla en el PATH

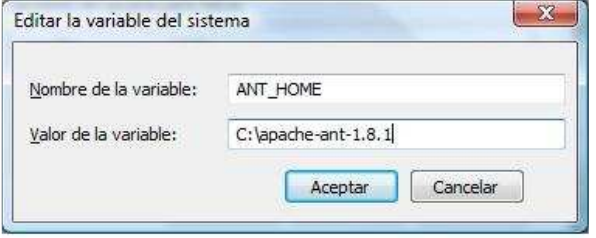

PASO 3 : Nos conectamos a la página web http://www.activiti.org/

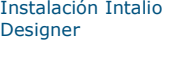

Últimos Tutoriales

- **PMBOK** (Project Management Body of Knowledge) v4.0
- Gestión de proyectos ágiles con Pivotal Tracker

Introducción al gestor de base de datos H2

Exportación de trabajos en Talend

**Introducción a** Primefaces

Últimas ofertas de empleo

2010-06-25 T. Información - Analista / Programador - BARCELONA.

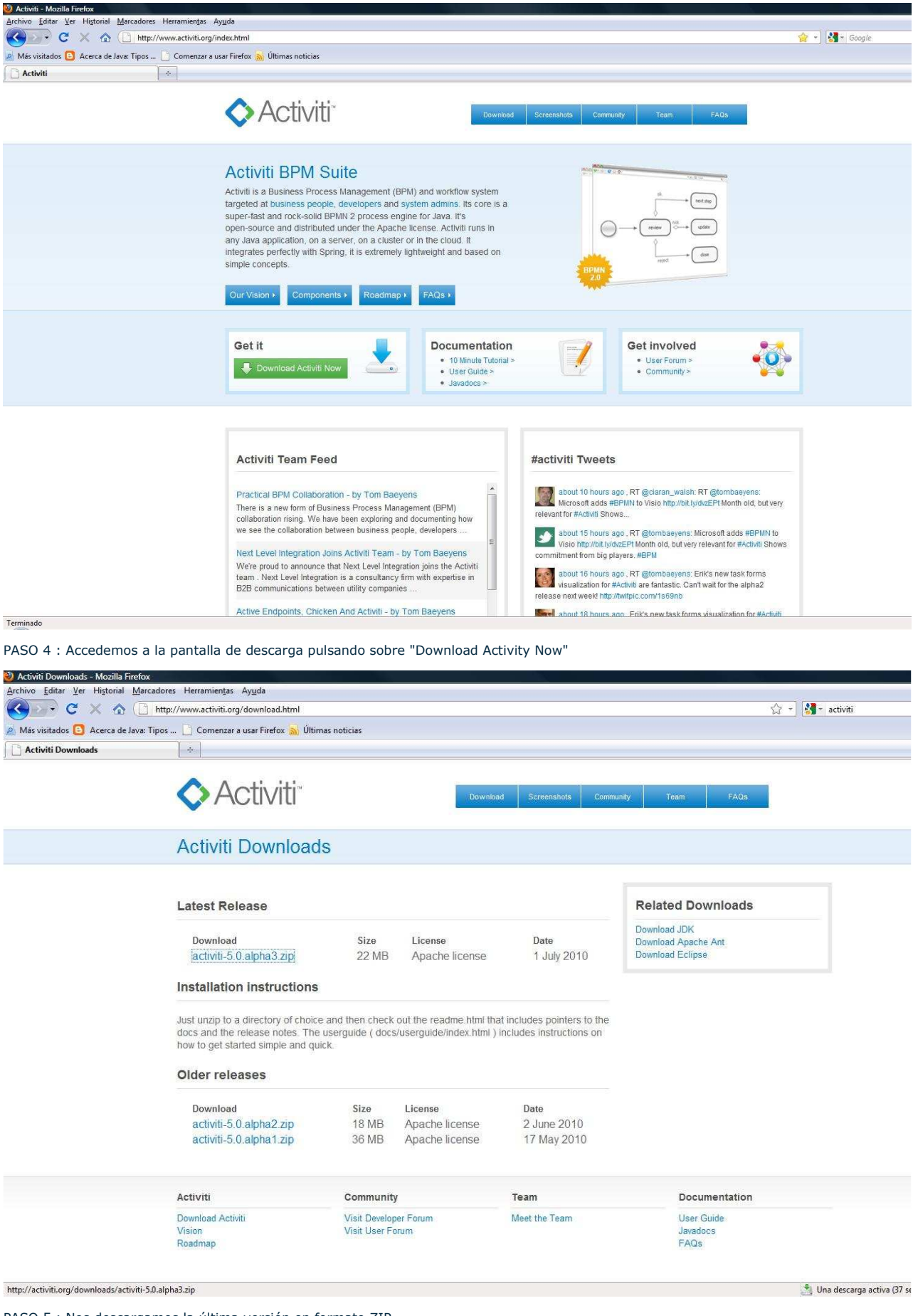

PASO 5 : Nos descargamos la última versión en formato ZIP

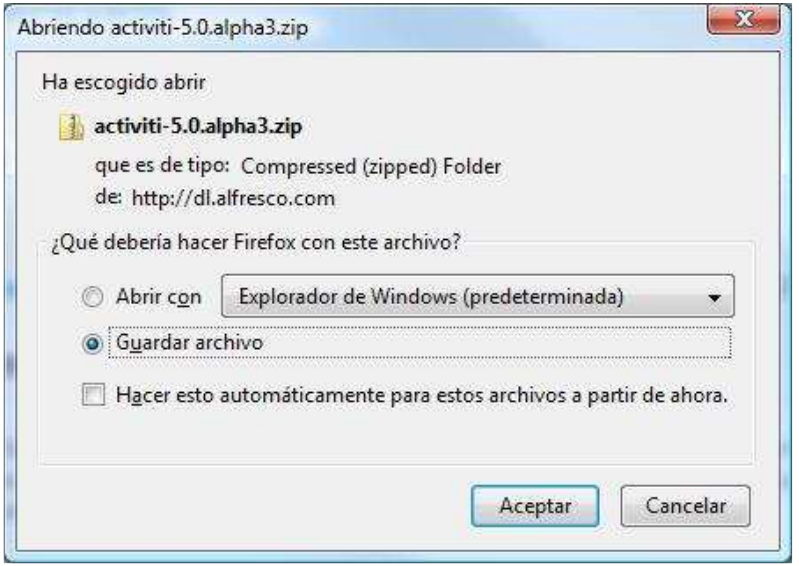

PASO 6 : Descomprimimos el ZIP en un directorio al que denominaremos ACTIVITI\_HOME , en mi caso C:\activiti-5.0.alpha3

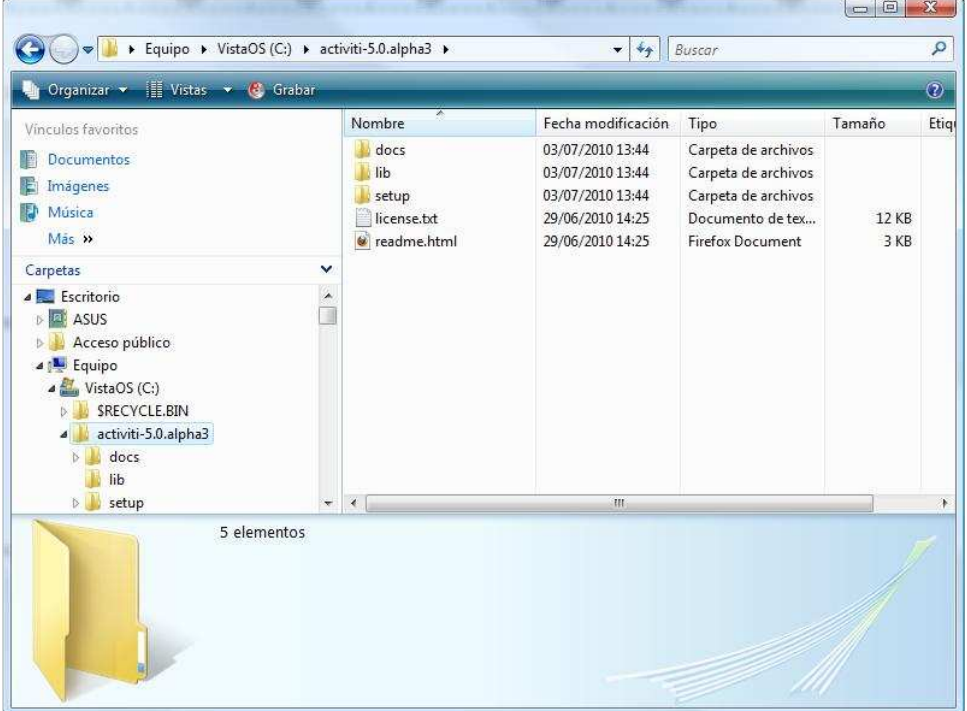

Con esto ya tendriamos instalado todo lo necesario para poder utilizar esta herramienta ;-)

Antes de seguir me gustaría hacer referencia a la existencia de un fichero dentro del directorio "setup" de ACTIVITI\_HOME denominado : build.xml (Donde se encuentran gran parte de las tareas automatizadas por Ant)

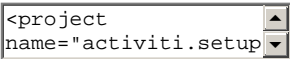

4. Cargar los ejemplos.

Primero de todo nos aseguraremos de la correcta configuración de las variables de entorno JAVA\_HOME y ANT\_HOME.

Mediante la consola nos situaremos en el directorio ACTIVITI\_HOME.

Accederemos al directorio "setup" y ejecutaremos la instrucción : **ant demo.setup**

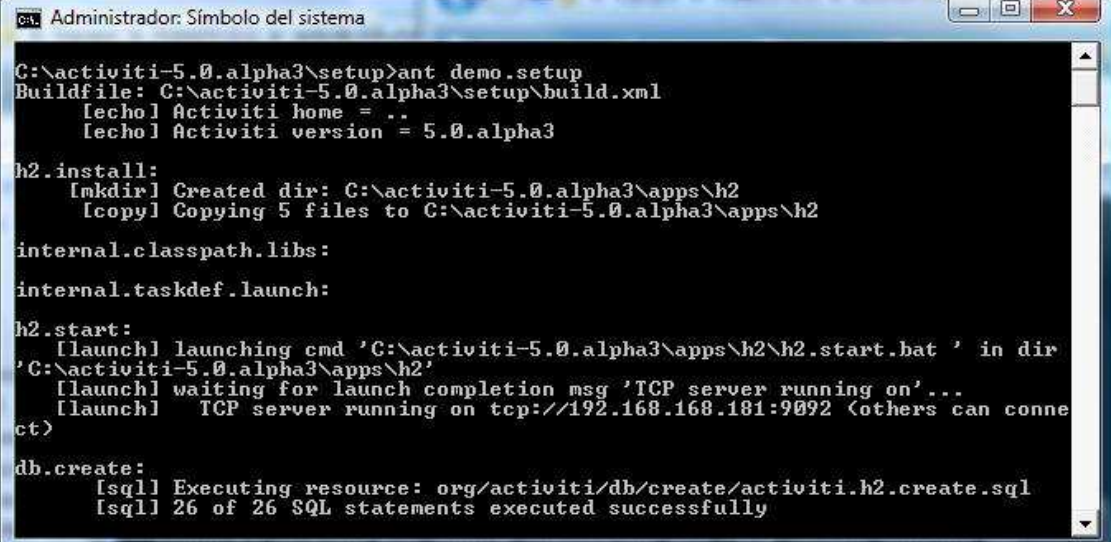

La ejecución de esta tarea se debe a la existencia de un fichero build.xml que contiene todas las tareas que se pueden realizar sobre el proyecto Activiti (instalar Tomcat, desplegarlo, etc.)

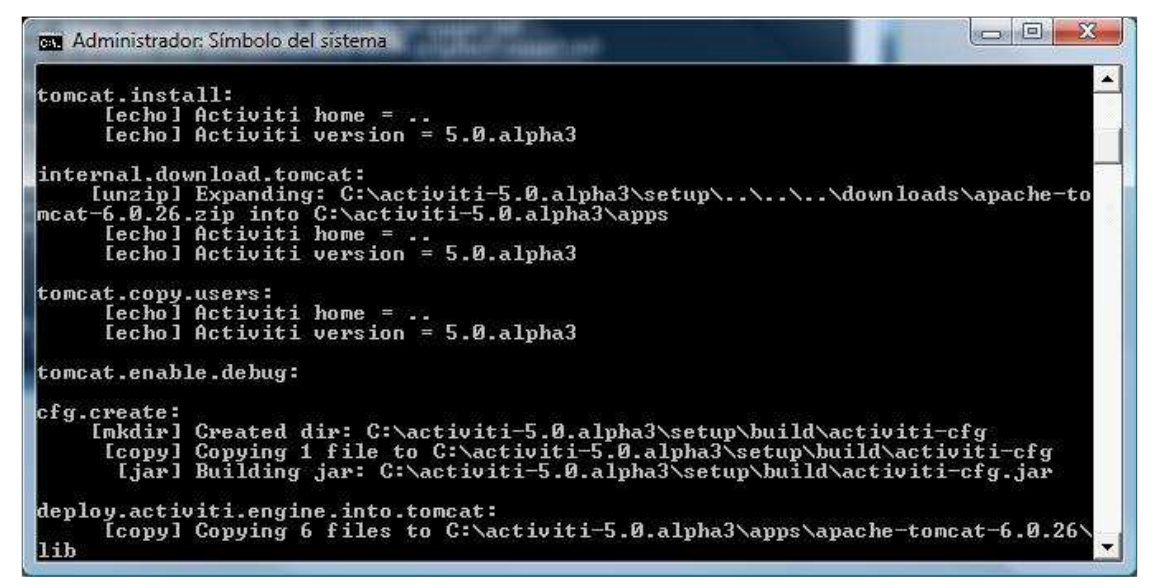

Si esta configurado arrancará el Tomcat de la instalación

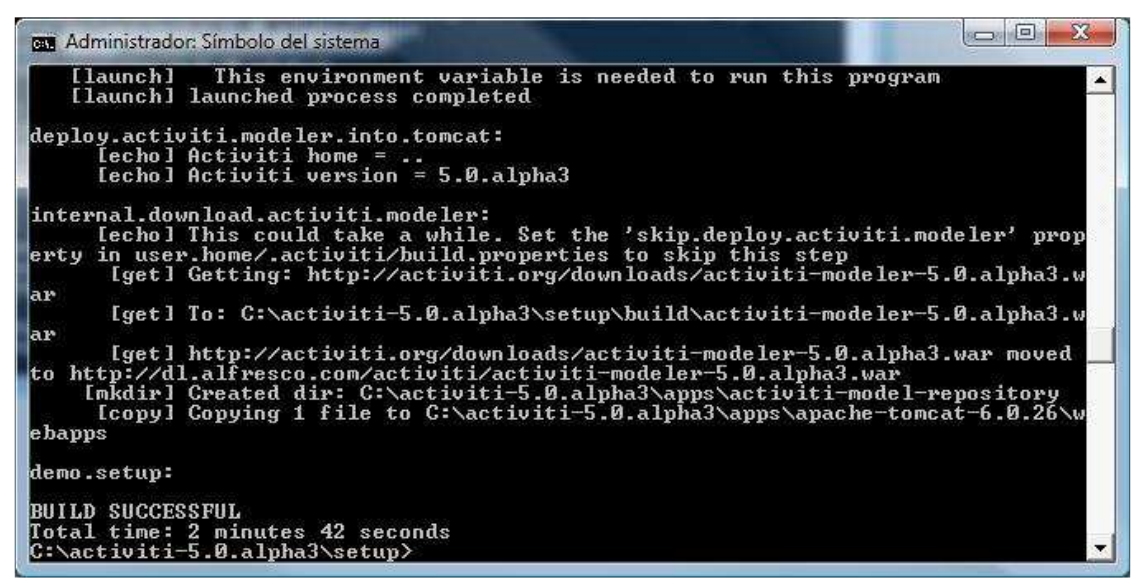

Si NO se ha producido ningun error , se generará un nuevo directorio en ACTIVITI\_HOME denominado "apps" en mi caso C:\activiti-5.0.alpha3\apps

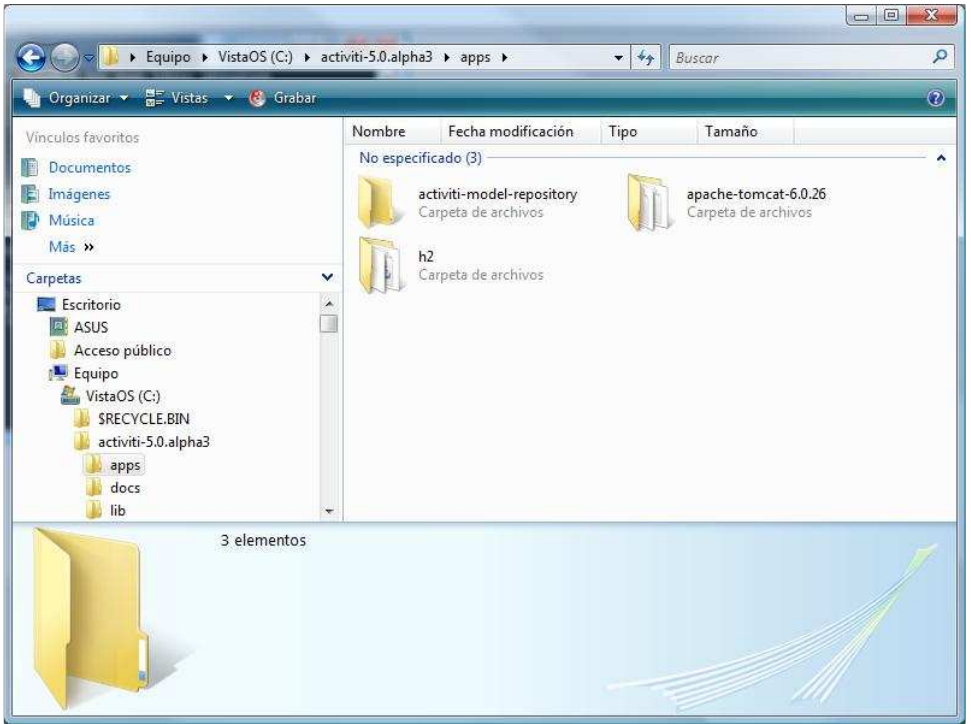

Configuraremos la variable de entorno de CATALINA\_HOME para que apunte al Tomcat que se ha instalado anteriormente.Esto se realiza para que la instrucción de : **ant demo.setup** sea capaz de arracar automáticamente el Tomcat

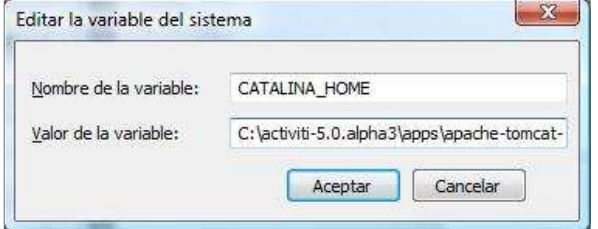

Una vez hecho esto trataremos de arrancar manualmente el Tomcat instalado mediante la instrucción : **ant tomcat.start**

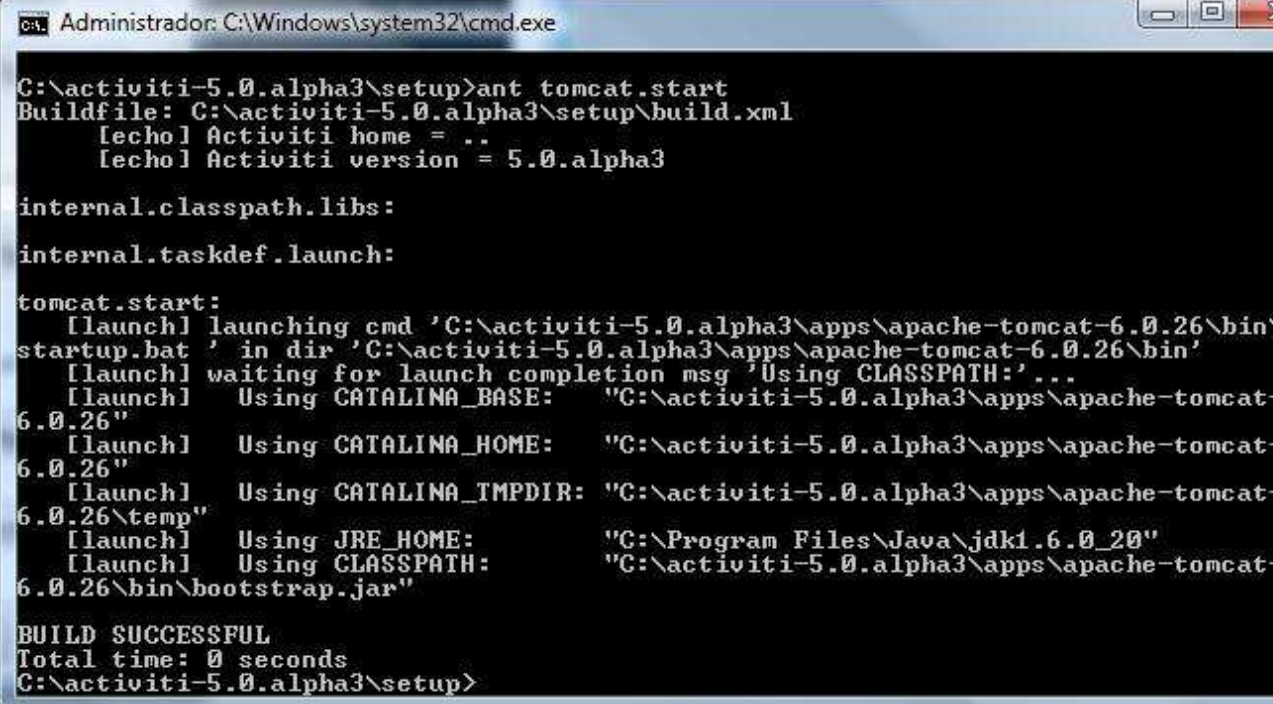

Si todo se encuentra bien configurado y tras ejecutar la anterior instrucción se arrancará la ventana de Tomcat

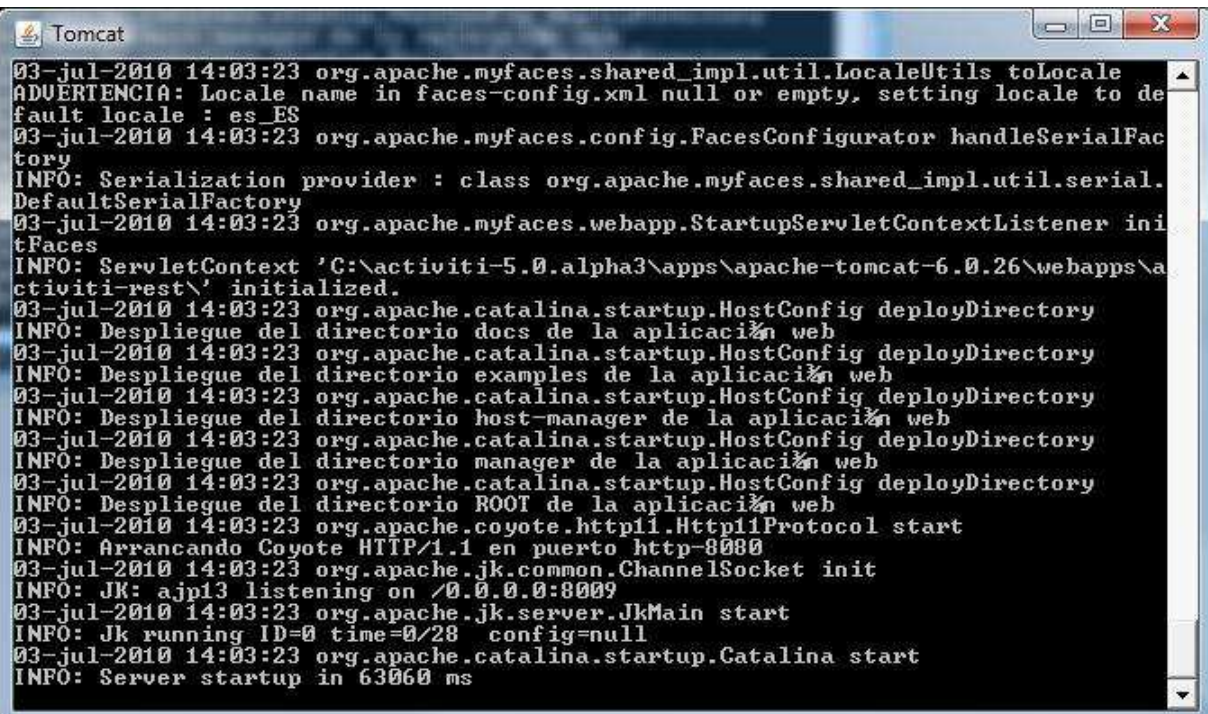

Desde este momento podremos acceder a las siguientes aplicaciones :

- **Activiti Modeler :** http://localhost:8080/activiti-modeler/p/explorer
- **Activiti Probe :** http://localhost:8080/activiti-probe
- **Activiti Explorer :** http://localhost:8080/activiti-explorer

Los usuarios proporcionados por defecto para el uso de las aplicaciones de ejemplo son los siguientes :

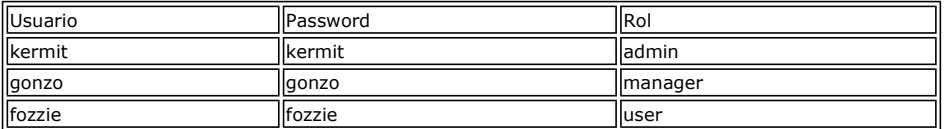

### 5. Activiti Modeler.

Es la herramienta de modelado de procesos BPMN 2.0, es una versión personalizada del editor de procesos Signavio (http://www.signavio.com).

Como característica a destacar, decir que los ficheros de proceso son almacenados por el servidor en un sistema de archivos central (funcionalidad similar a un repositorio de modelos)

Accedemos a su URL : http://localhost:8080/activiti-modeler/p/explorer

**Nota :** No es necesario autenticarse para ejecutar esta herramienta

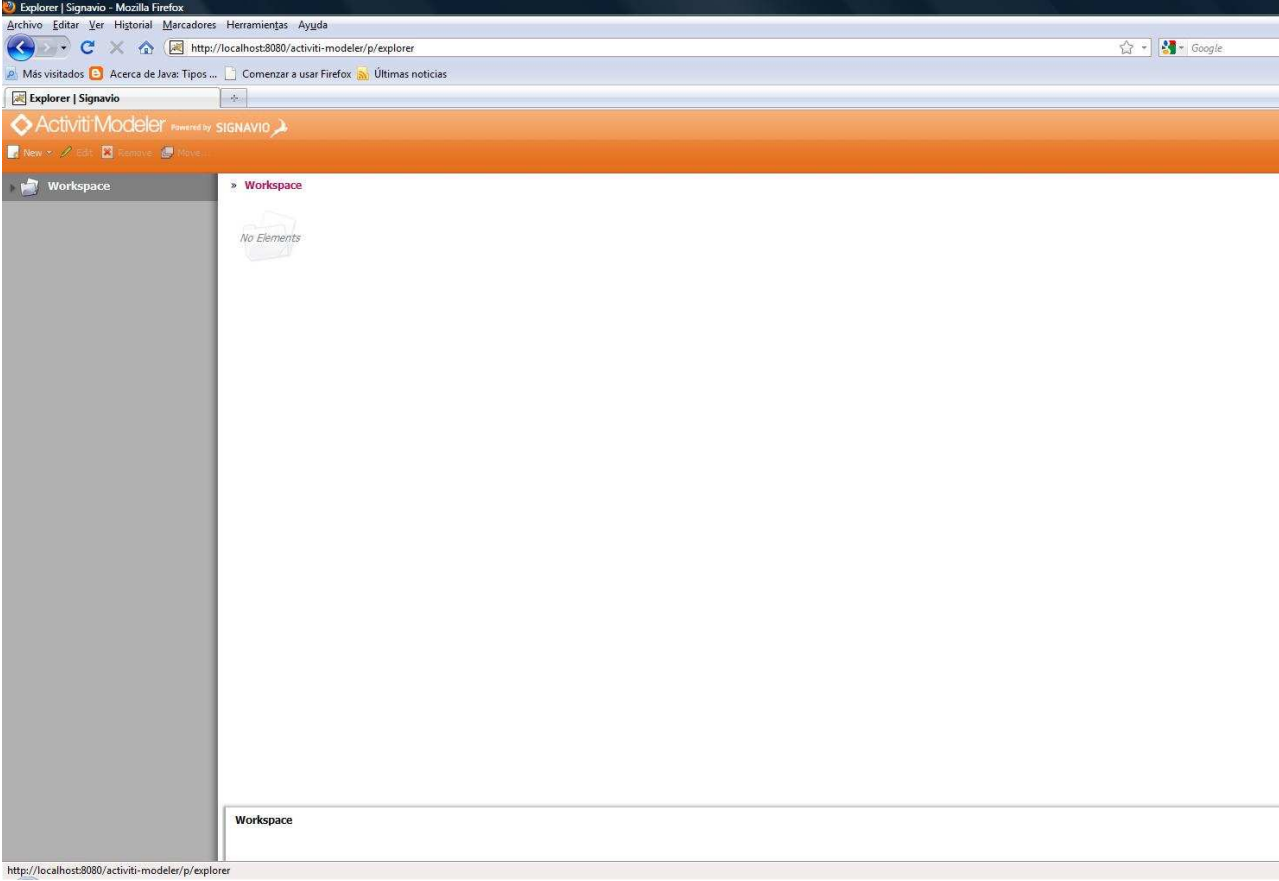

En este punto voy a tratar a enseñar a utilizarla de forma muy básica.

En primer lugar distinguir 3 áreas claves de la página web de la herramienta :

- **Menu superior :** Muestra la funcionalidad básica (Creación de carpetas, diagramas, editar y mover)
- **Menu lateral :** Muestra las carpetas y diagramas almacenadas en el Workspace de trabajo
- **Área trabajo :** Muestra los elementos contenidos dentro de una carpeta pudiendo acceder a los diagramas tras pulsar sobre uno de ellos

Vamos a crear un proyecto, para ello pulsamos sobre la opción New.

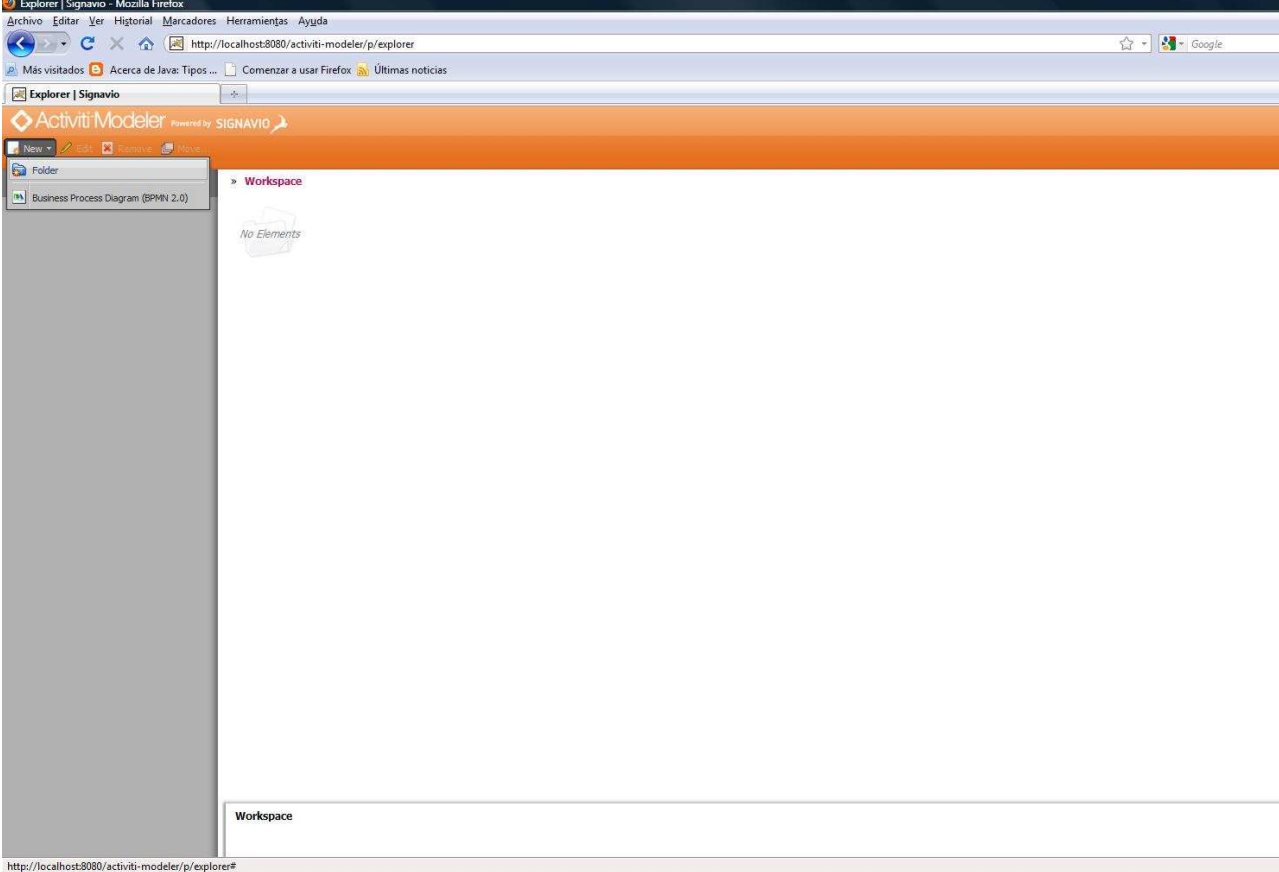

Seleccionamos la opción Folder ( New -> Folder). A continuación y mediante una ventana emergente se nos solicitará el nombre , lo identificamos como "Prueba" y pulsaremos sobre OK.

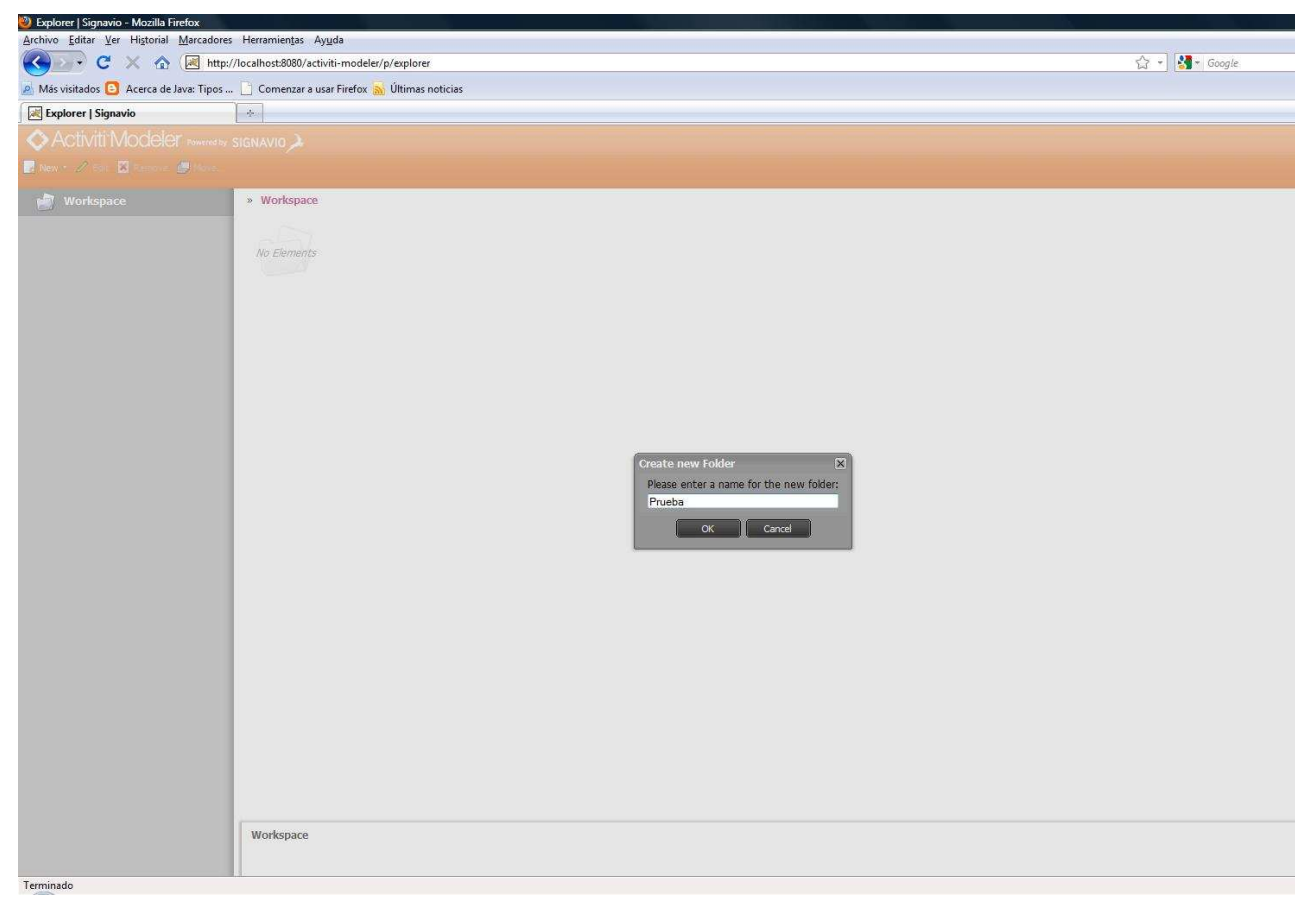

Se generará un directorio "Prueba" como se puede comprobar en la siguiente captura de pantalla que descuelga directamente del workspace

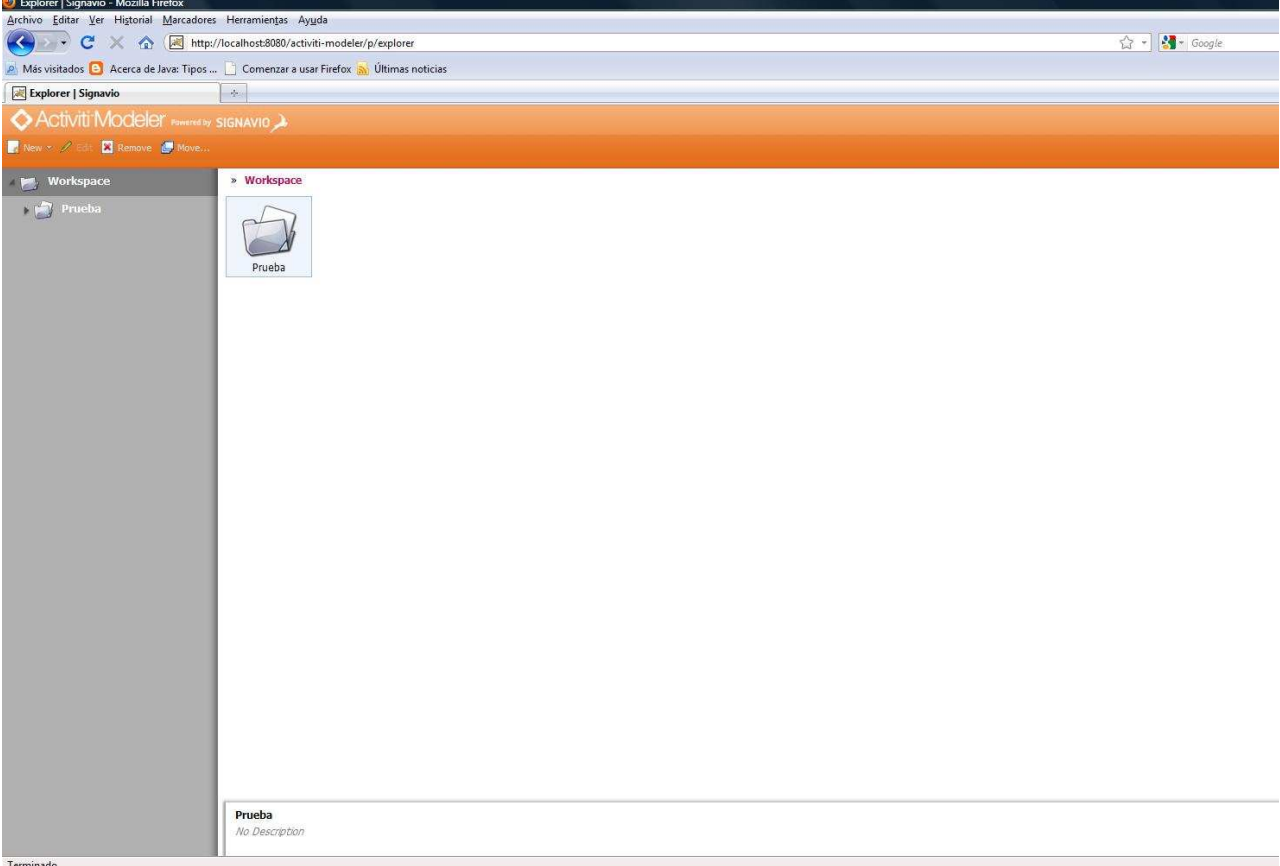

Seleccionamos la carpeta "Prueba" y creamos un diagrama New -> Business Process Diagram (BPMN 2.0)

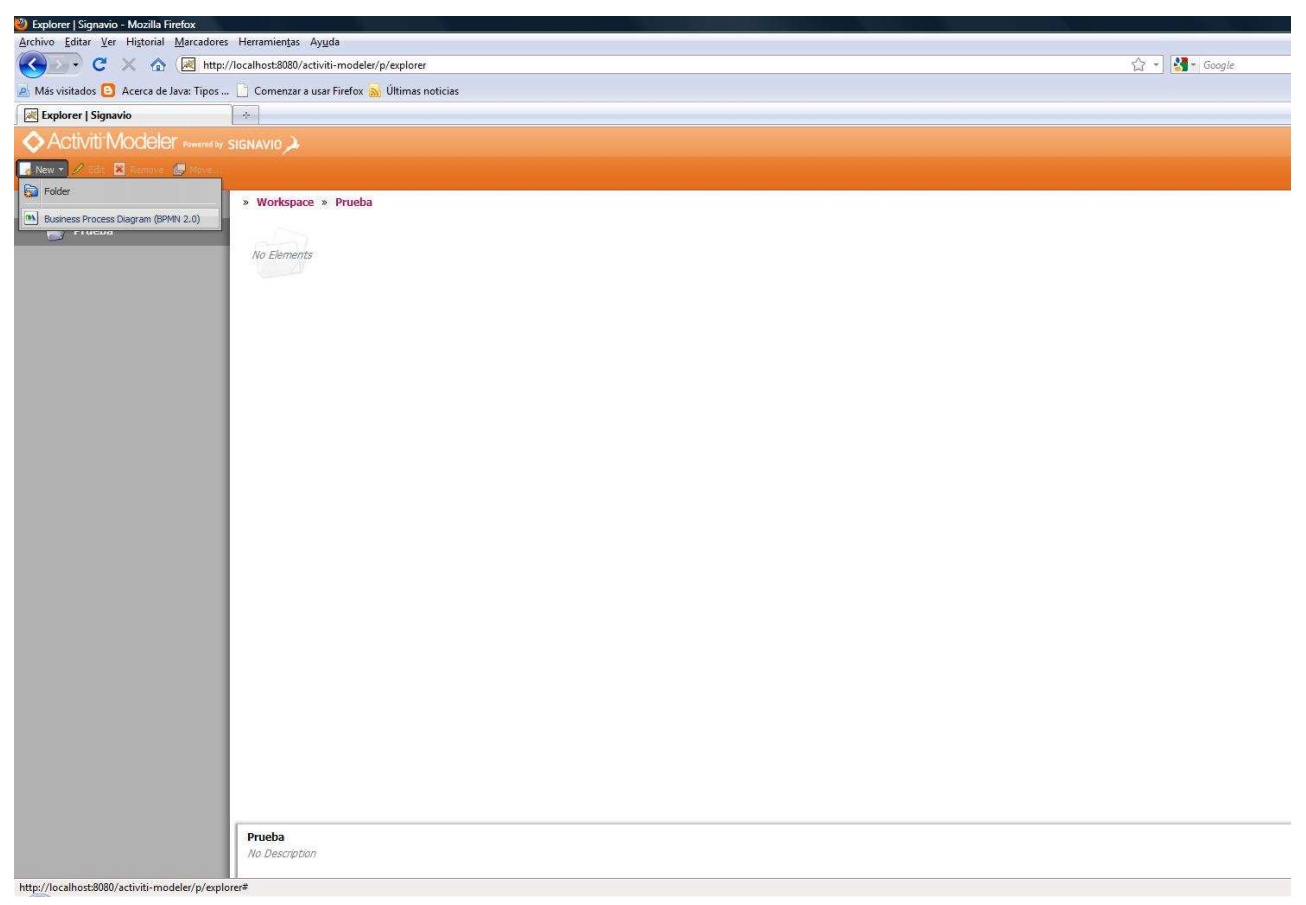

A continuación se cargará una pestaña con el editor de diagramas

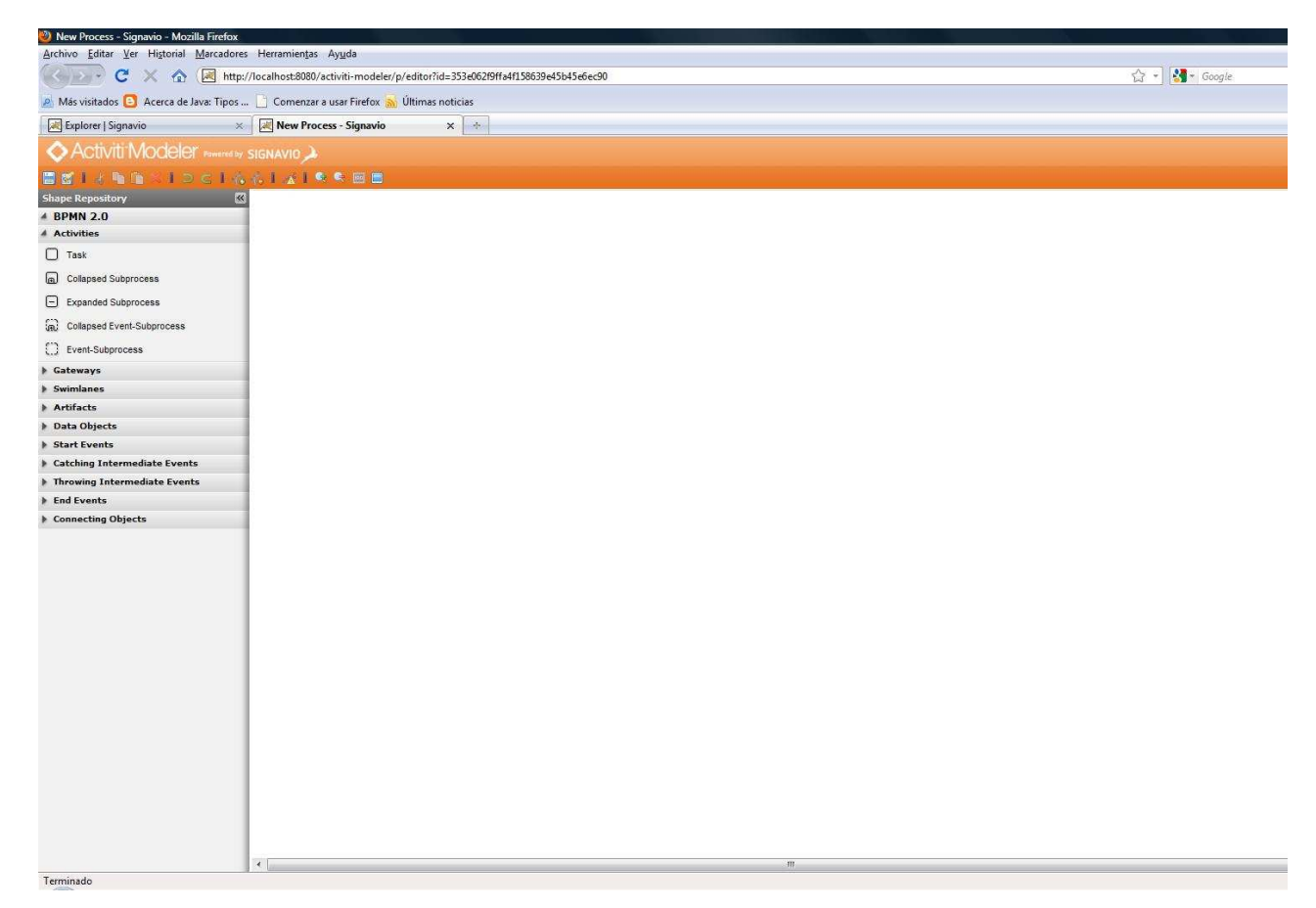

Las áreas que componen la página web actual son :

- **Menu superior :** Muestra la funcionalidad de Guardar, Copiar, Pegar, Zoom , etc
- **Menu lateral :** Muestra los componentes que usaremos para generar el diagrama
- **Área trabajo :** Muestra el área que contendrá el diagrama

Vamos a crear un ejemplo sencillo de proceso :

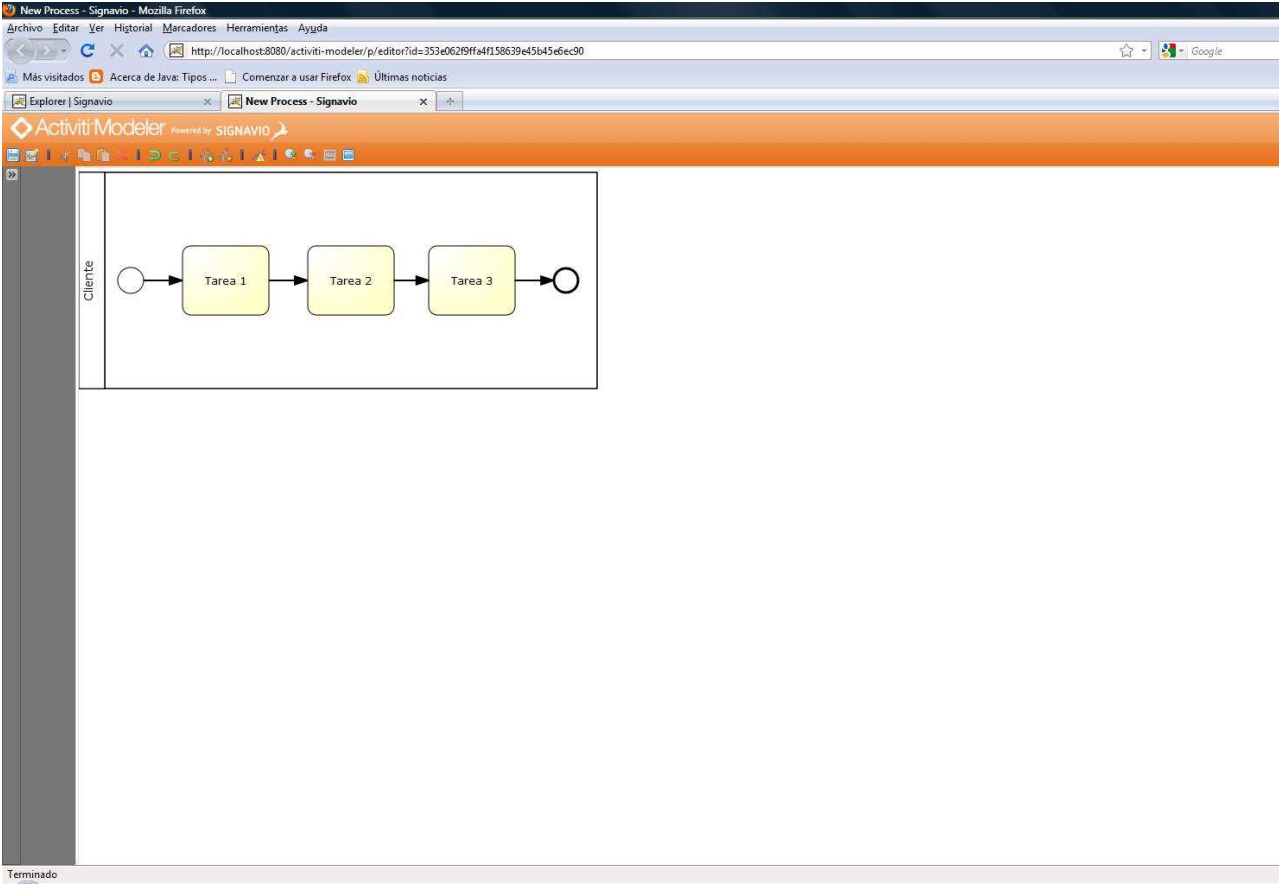

Como veis se trata de un pPool denominado cliente con un estado de inicio y otro de fin, en el que se ejecutan de forma secuencial tres tareas. Para ello arrastramos los elementos necesarios de la barra de componentes.

Guardamos nuestro primer diagrama

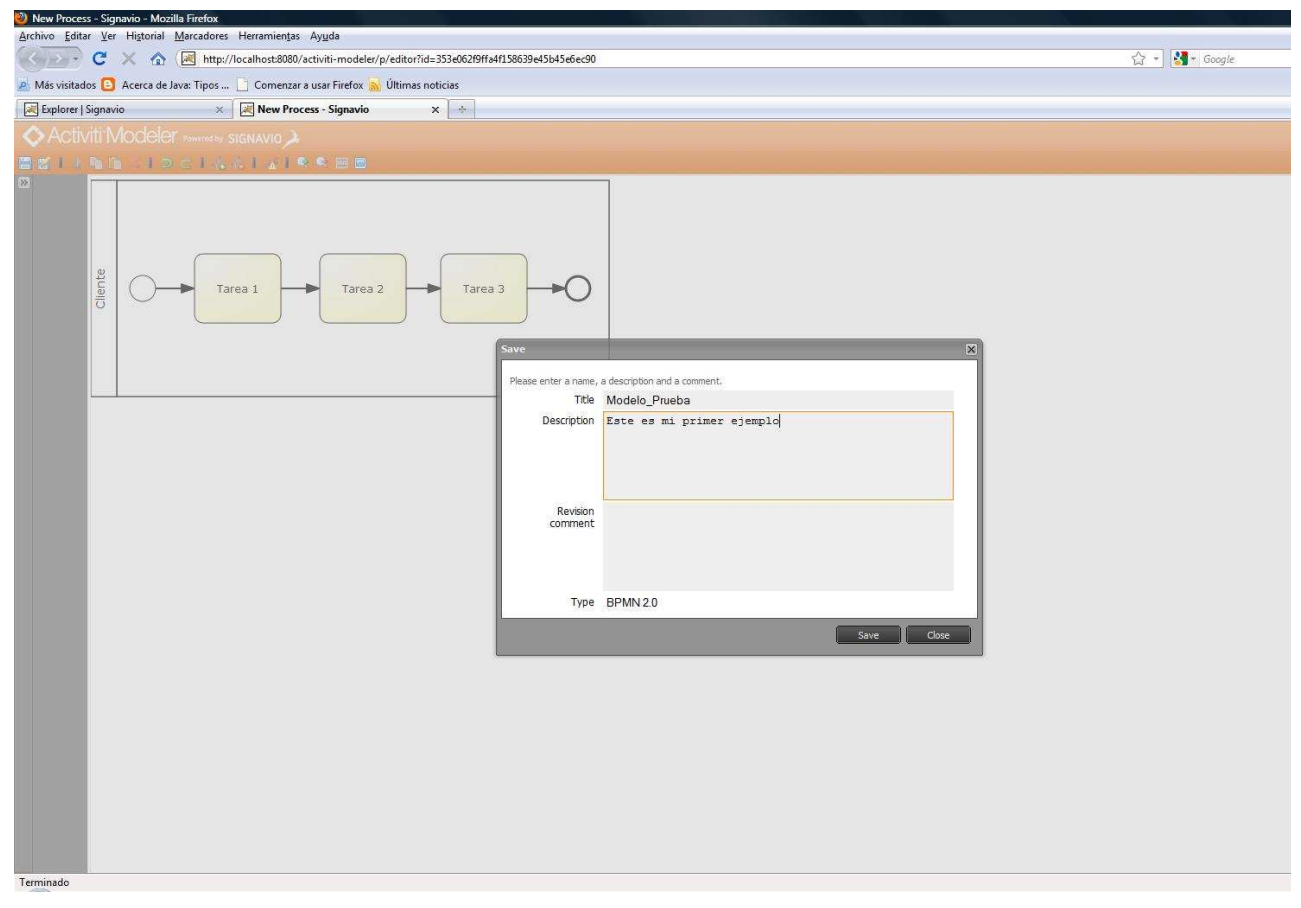

Cargará una ventana modal con la referencia al diagrama creado : http://localhost:8080/activitimodeler/p/editor?id=root-directory;Prueba;Modelo\_Prueba.oryx.xml

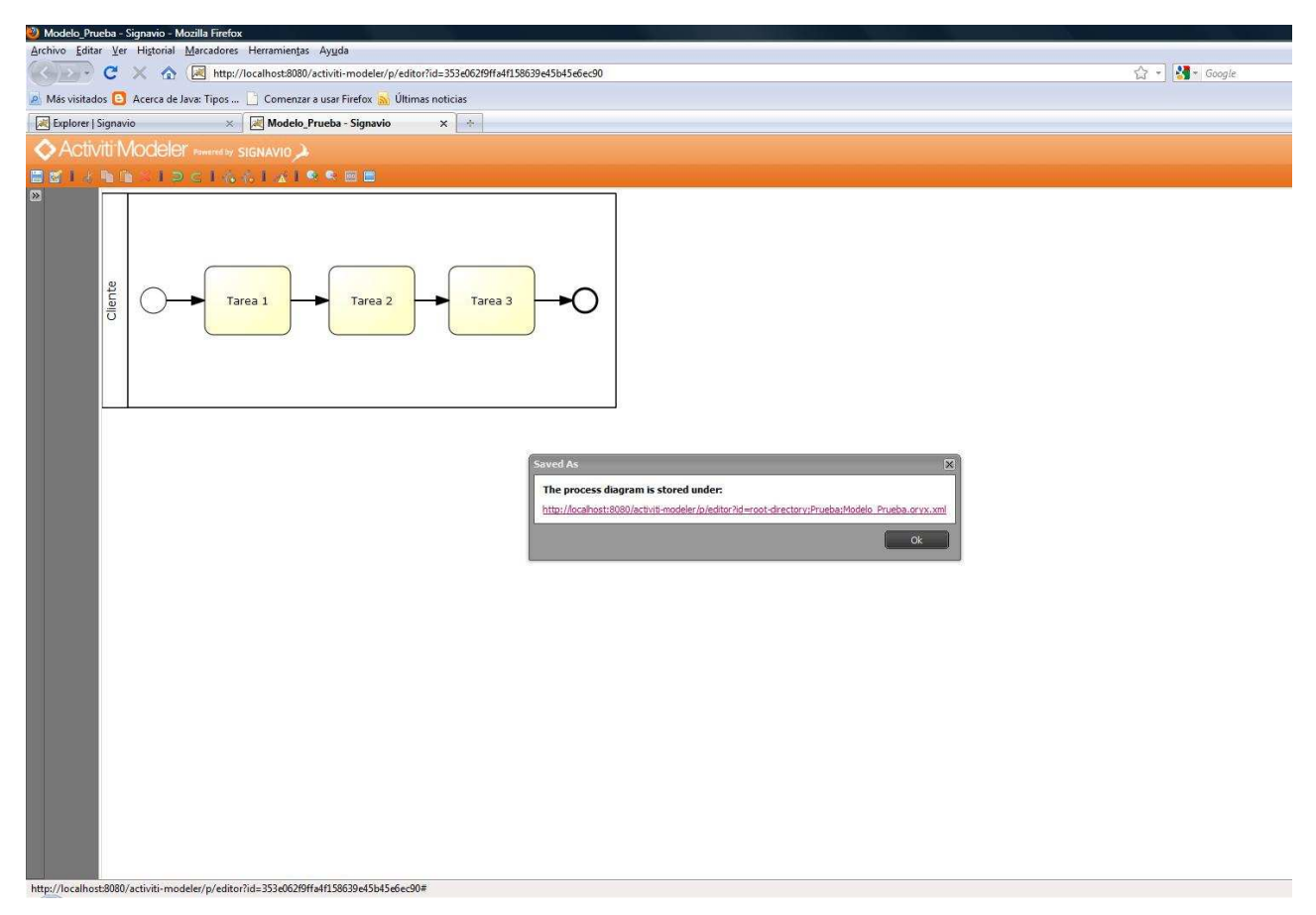

### Pulsamos sobre OK

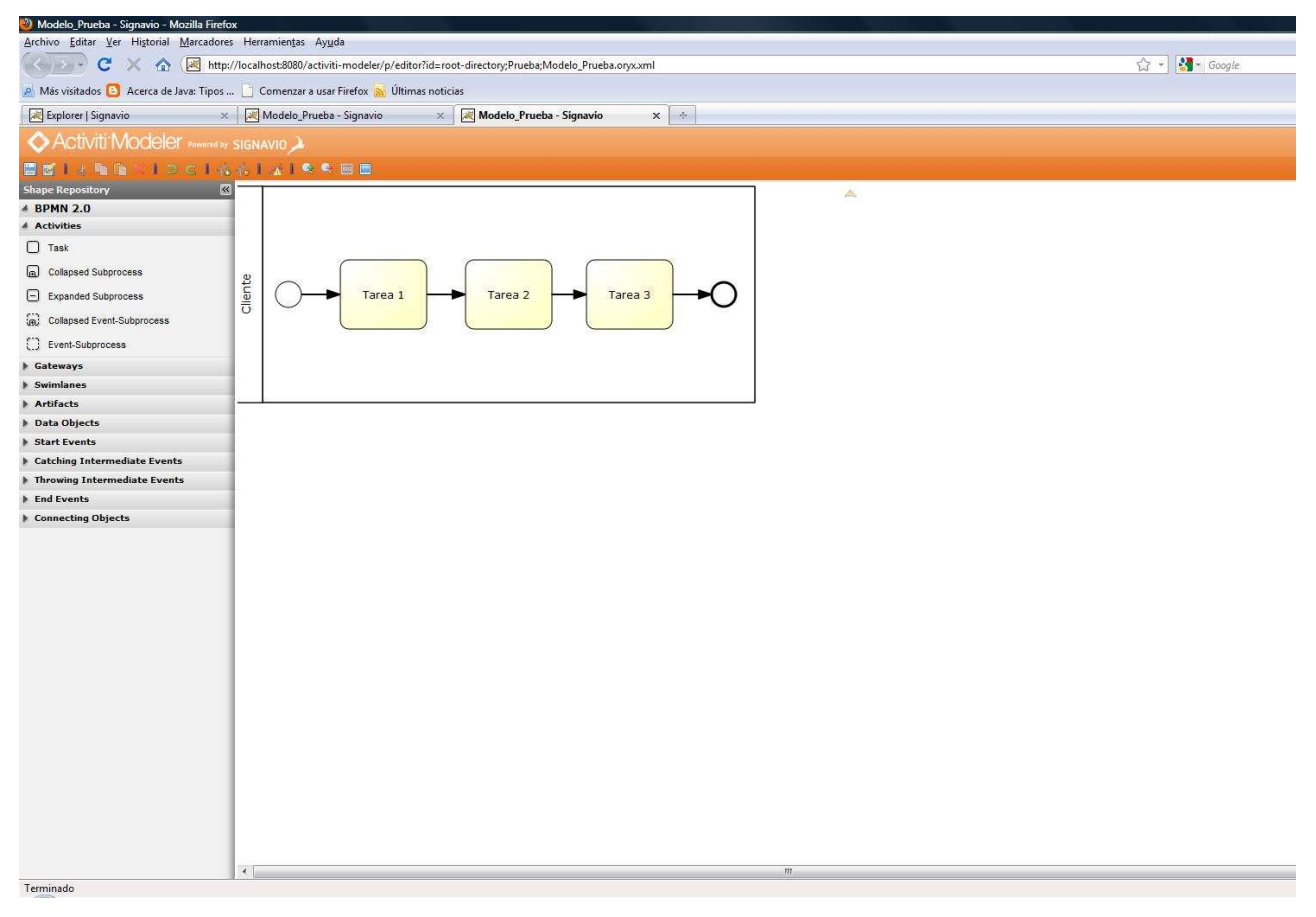

Se actualizará el área (pestaña)del workspace con el diagrama creado

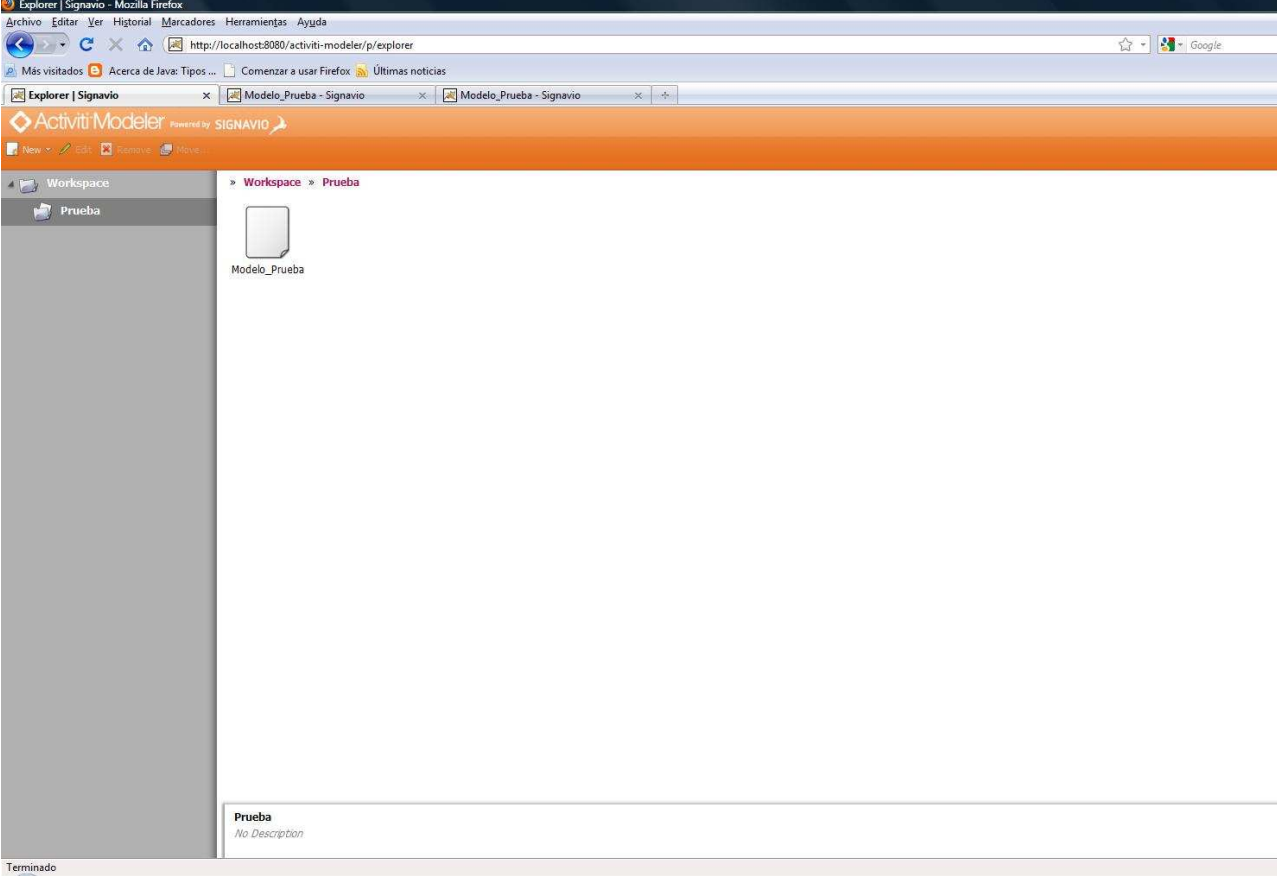

### 5. Activiti Probe.

Es la consola de administración que controla y ejecuta Activi Engine, es decir, permite administrar una instancia de un proceso Activiti funcionando. Esta aplicación deber de ser utilizada por las personas encargadas de mantener la infraestructura y los sistemas.

Accedemos a su URL : http://localhost:8080/activiti-probe

Para acceder se solicitará la autenticación mediante uno de los usuarios dados de alta en el sistema. Introducimos el usuario y password de kermit

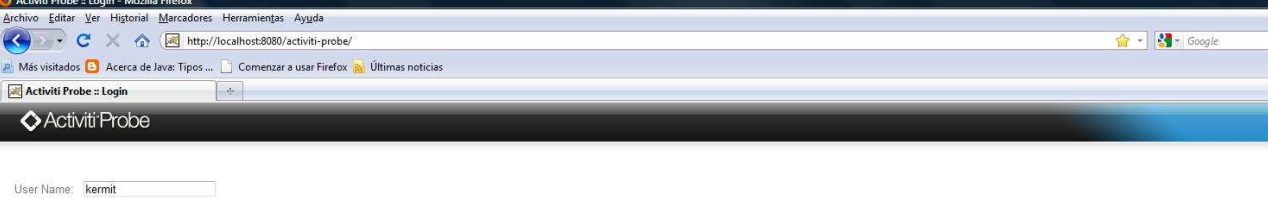

Password **Decese Product** 

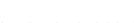

Terminado

Una vez que nos conseguimos autenticar accederemos a la siguiente pantalla, en la cual podremos ver detalles de la versión utilizada. Si accedemos a la opción de DATABASE

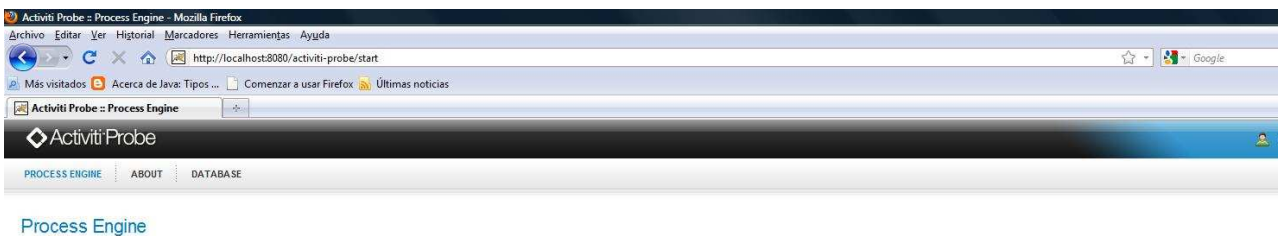

Status

### Online and working

Information Name: default

### Version: 5.0.alpha2

Resource URL, jar.file:/C:/activiti-5.0.alpha2/apps/apache-tomcat-6.0.26/lib/activiti-cfg.jarl/activiti.properties

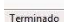

© 2010 Activiti.org, All rights reserved.

Podremos tener una interfaz web que acceda a las tablas de la base de datos como ya habeis podido comprobar en las trazas de carga de los ejemplos es H2.

Para el que no lo conozca dire que H2 es una base de datos relacional implementada totalmente con Java, por lo que tendrá la característica principal de ser totalmente integrable con nuestras aplicaciones Java, otra de las características a destacar es que sólo permite una única conexión a la base de datos con lo que se consigue la integridad de los datos.

Página web : http://www.h2database.com

Para más información sobre esta base de datos consultar el siguiente tutorial : Introducción al gestor de base de datos H2

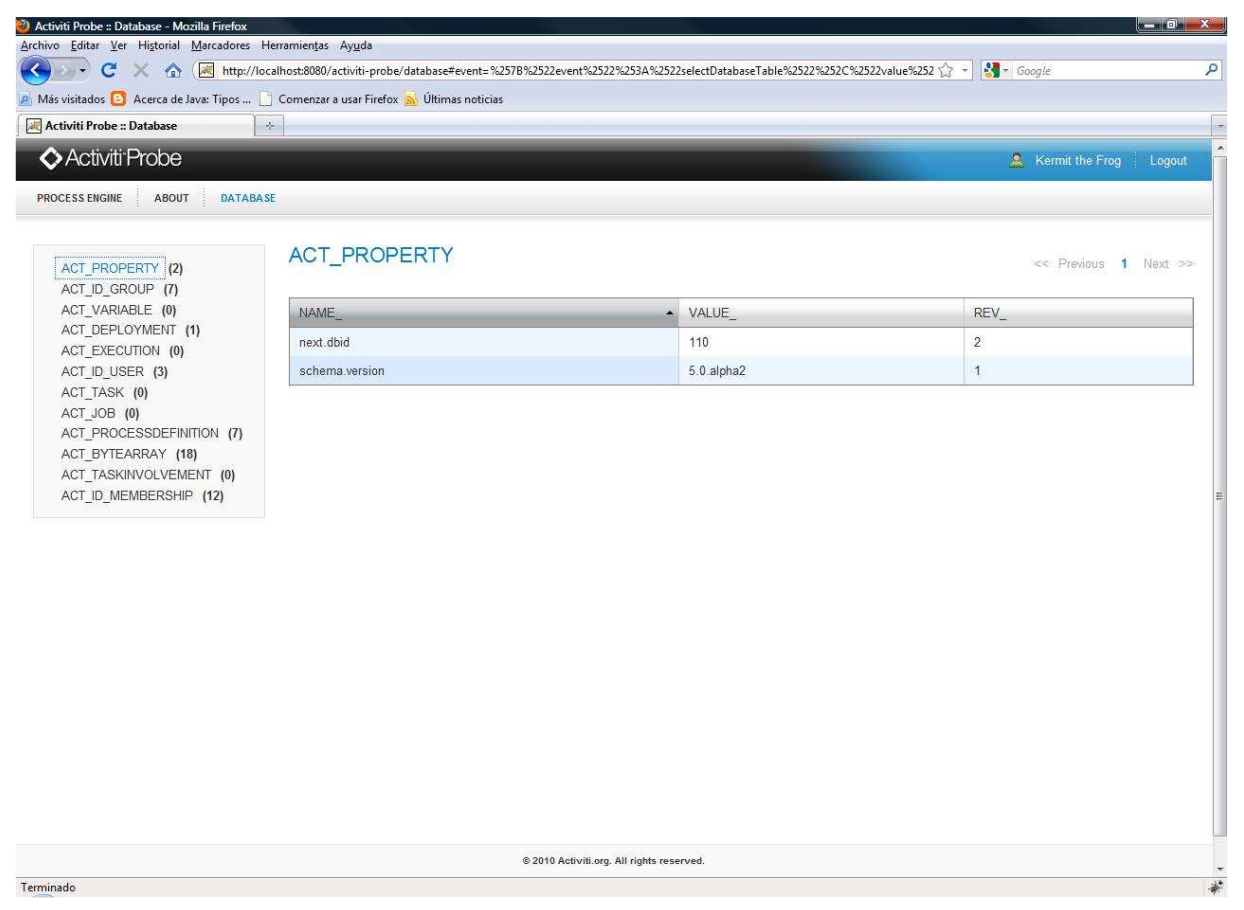

Por ejemplo si accedemos a la tabla ACT\_ID\_USER podremos visualizar los usuarios anteriormente mencionados

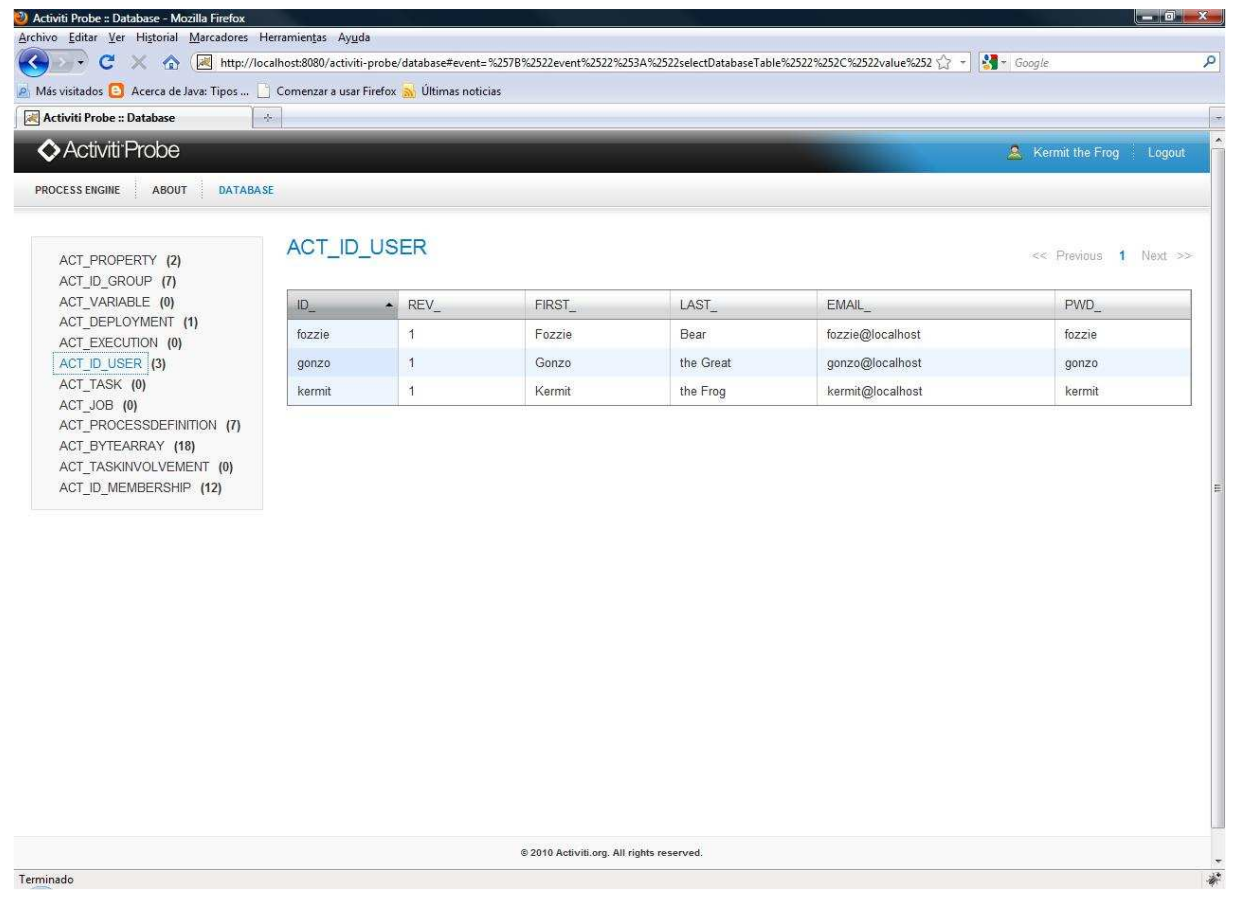

Entre otras muchas cosas servirá sobre todo para ver los procesos que se encuentran en ejecución.

### 5. Activiti Explorer.

Es la aplicación del usuario final para listar y ejecutar las tareas, permite acceder en tiempo de ejecución al motor Activiti (Activiti Engine)

Accedemos a su URL : http://localhost:8080/activiti-explorer

Nos autenticamos por ejemplo con el usuario : fozzie

Activiti Explorer :: Login - Mozilla Firefox

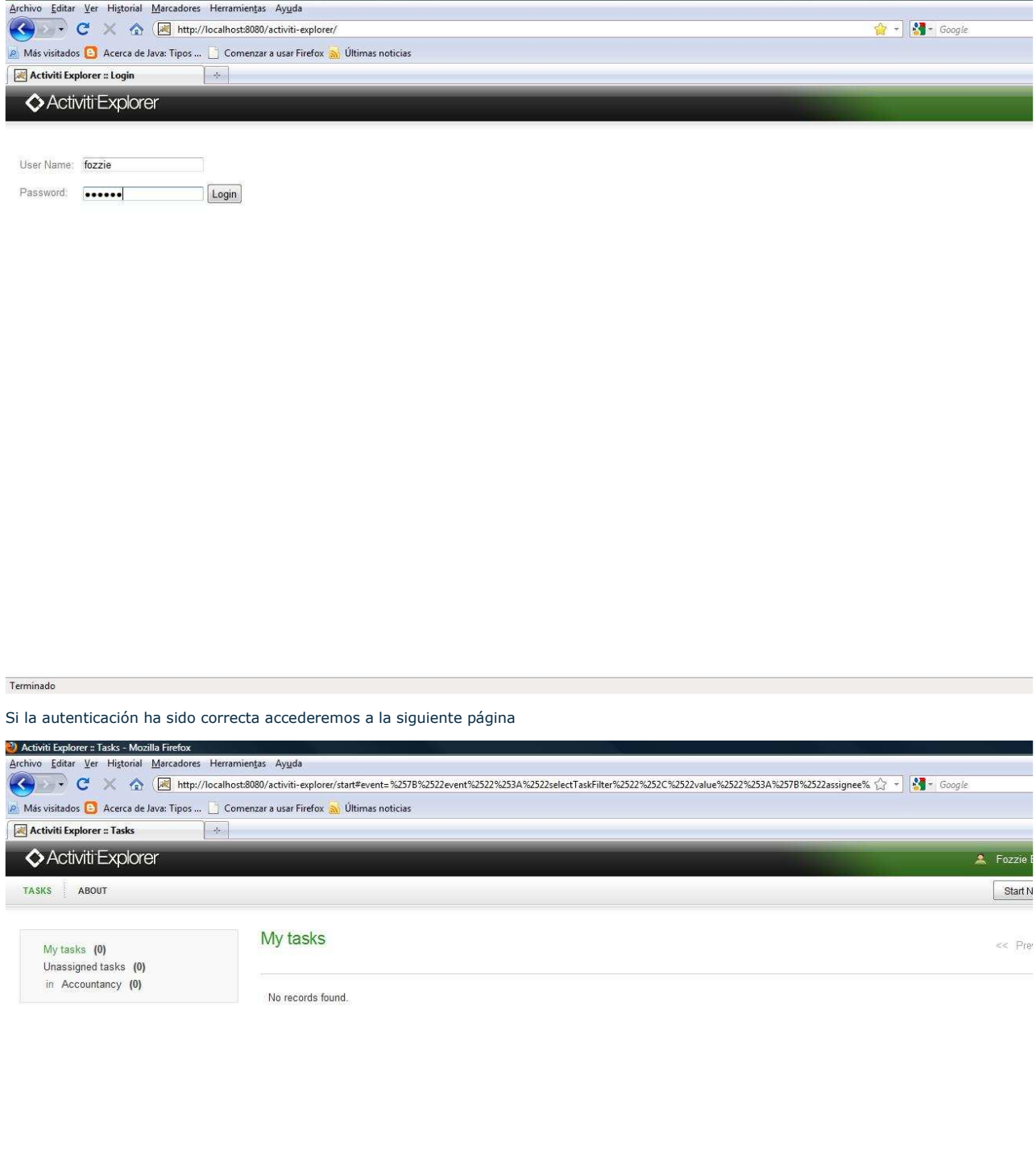

@ 2010 Activiti.org. All rights reserved.

Arrancaremos un nuevo proceso "Vacation request" desde la opción : Start New Process..

Terminado

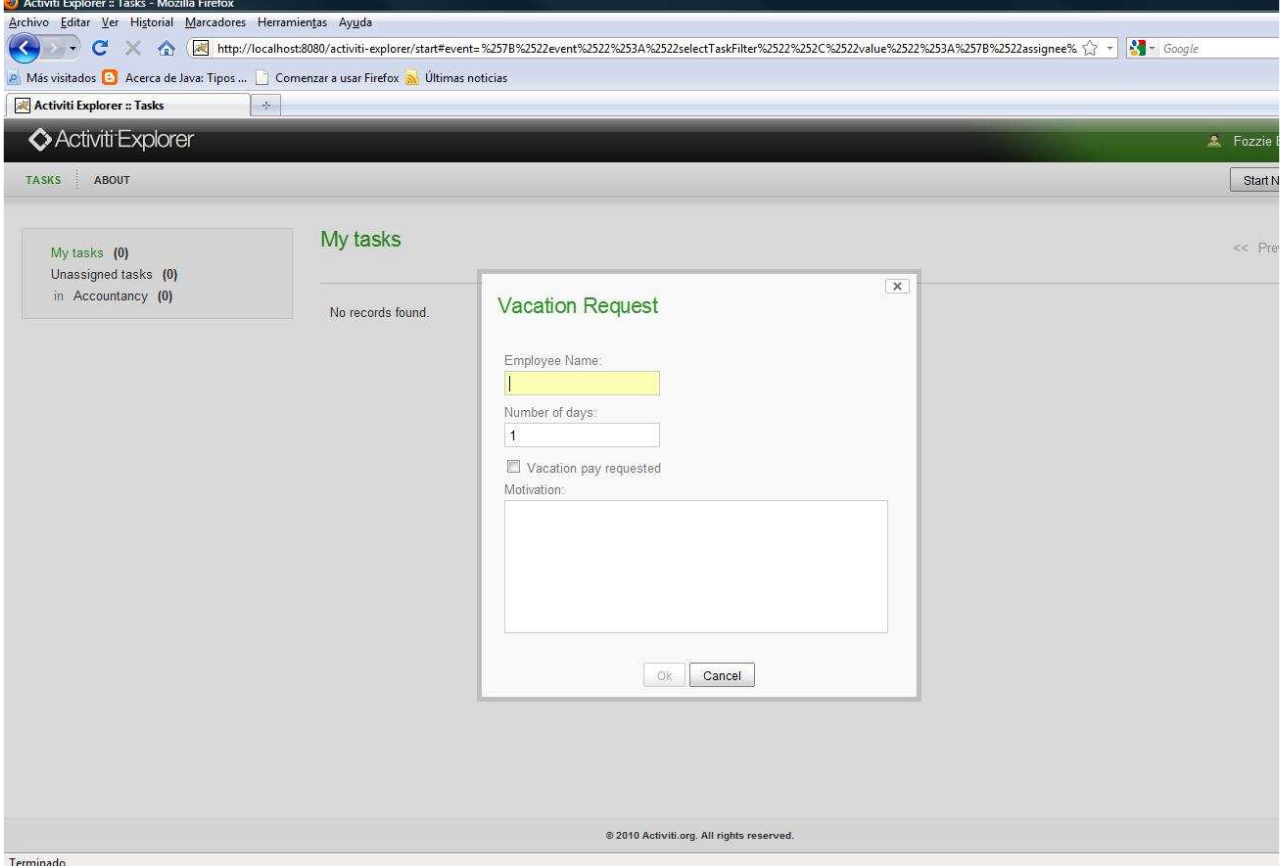

Rellenaremos los datos del formulario de solicitud de vacaciones y pulsaremos sobre OK

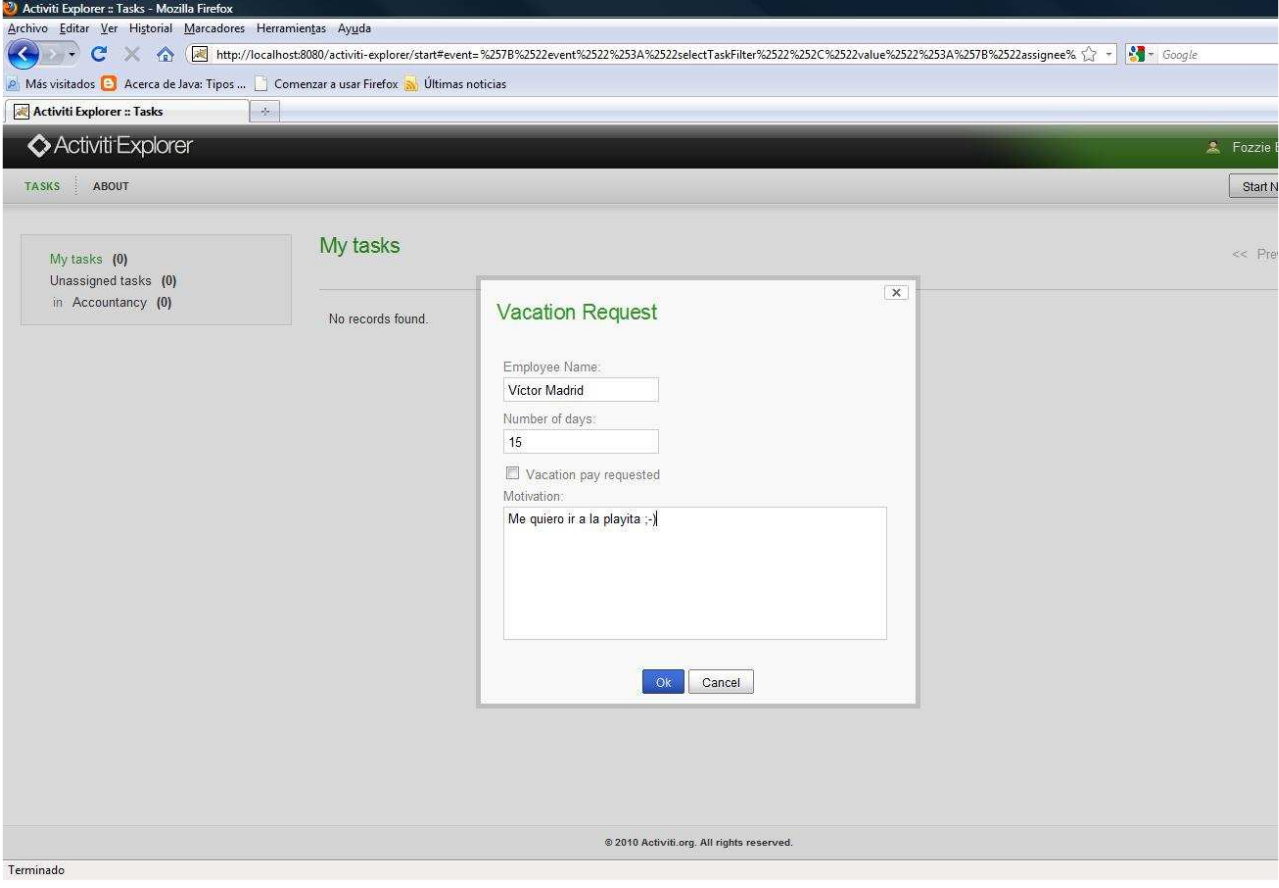

Indica que se ha iniciado sin problemas

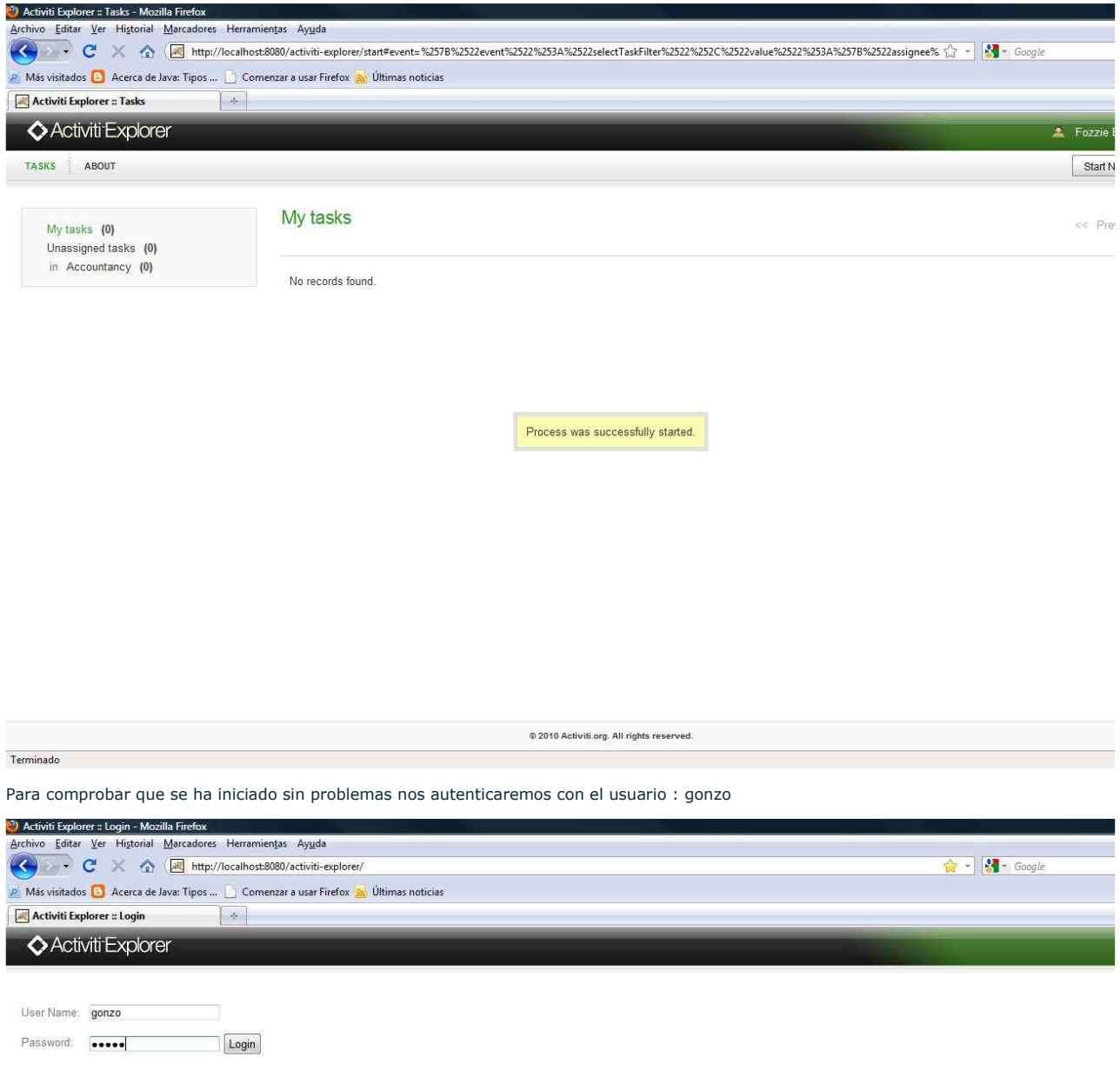

### Terminado

Como se puede ver dentro de las tareas aparece la tarea que se generado desde el usuario : fozzie

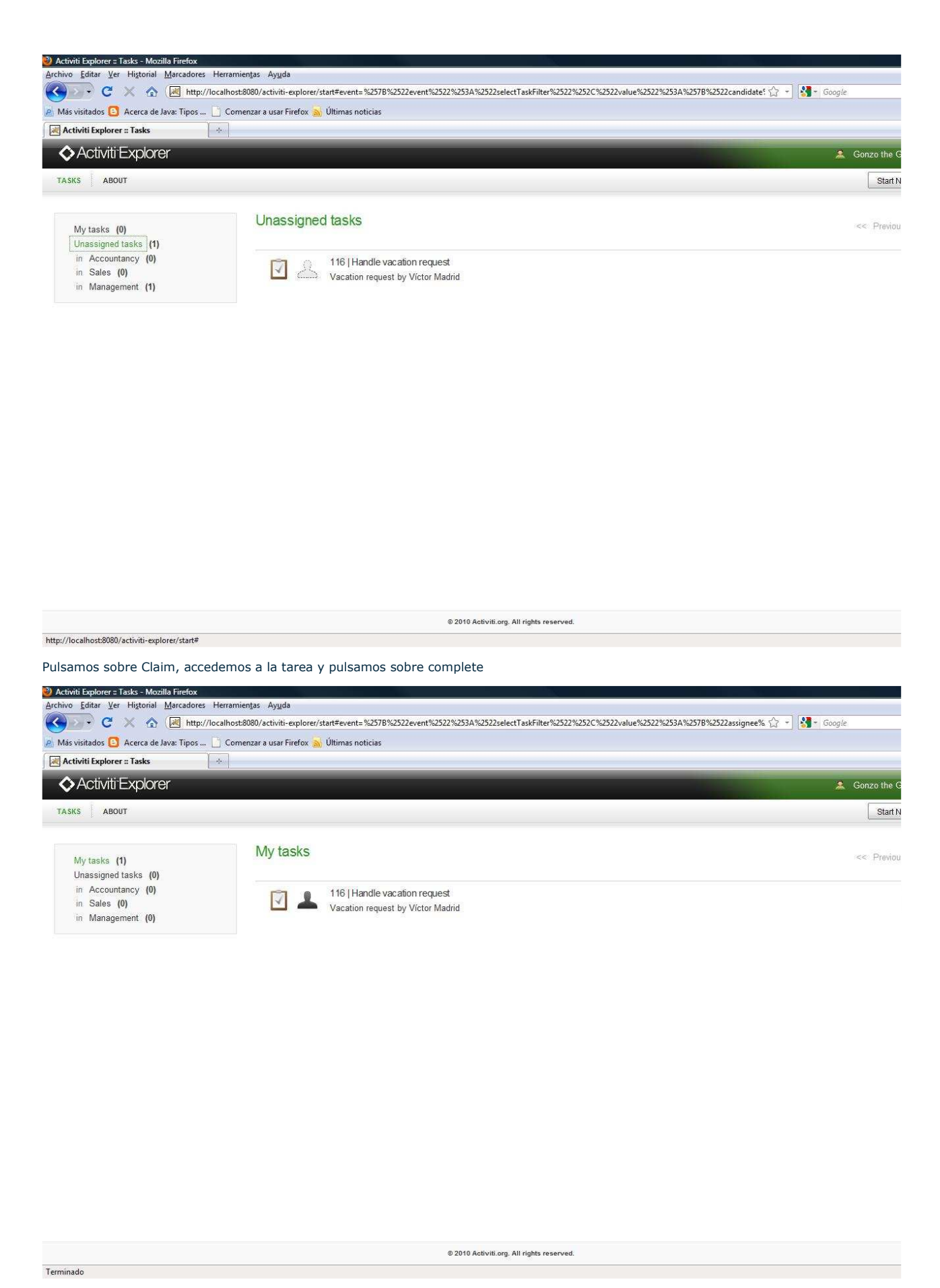

Rellenamos la solicitud de las vacaciones del usuario Víctor Madrid para aprobárselas (porque seguro que se las merece ;-) )

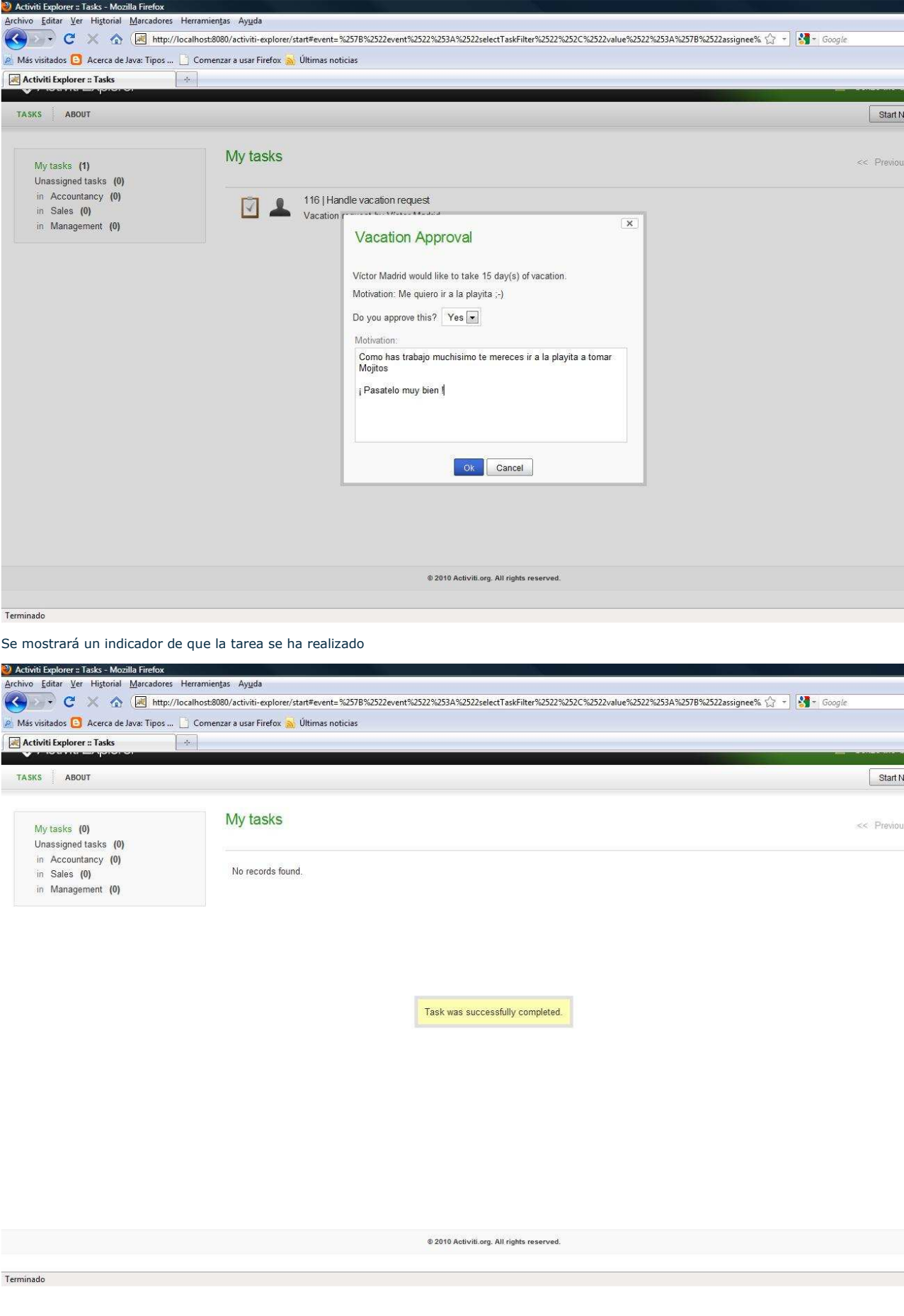

### 8. Conclusiones.

Como ya podeis ver esto del BPM tiene su miga.Me gustaria dejar claro que esta herramienta se encuentra todavía en etapa un poco "baby" y en algunos momentos es un poco inestable pero tiene

http://www.adictosaltrabajo.com/tutoriales/tutoriales.php?pagina=activiti 12/07/2010

muy buena pinta y seguro que dentro de un tiempo cuando las versiones sean más estables se convertirá en una herramienta de referencia.

![](_page_23_Picture_3.jpeg)

![](_page_23_Picture_69.jpeg)

W3C XHTML10 W3C CSS XML RSS

XML RTOM